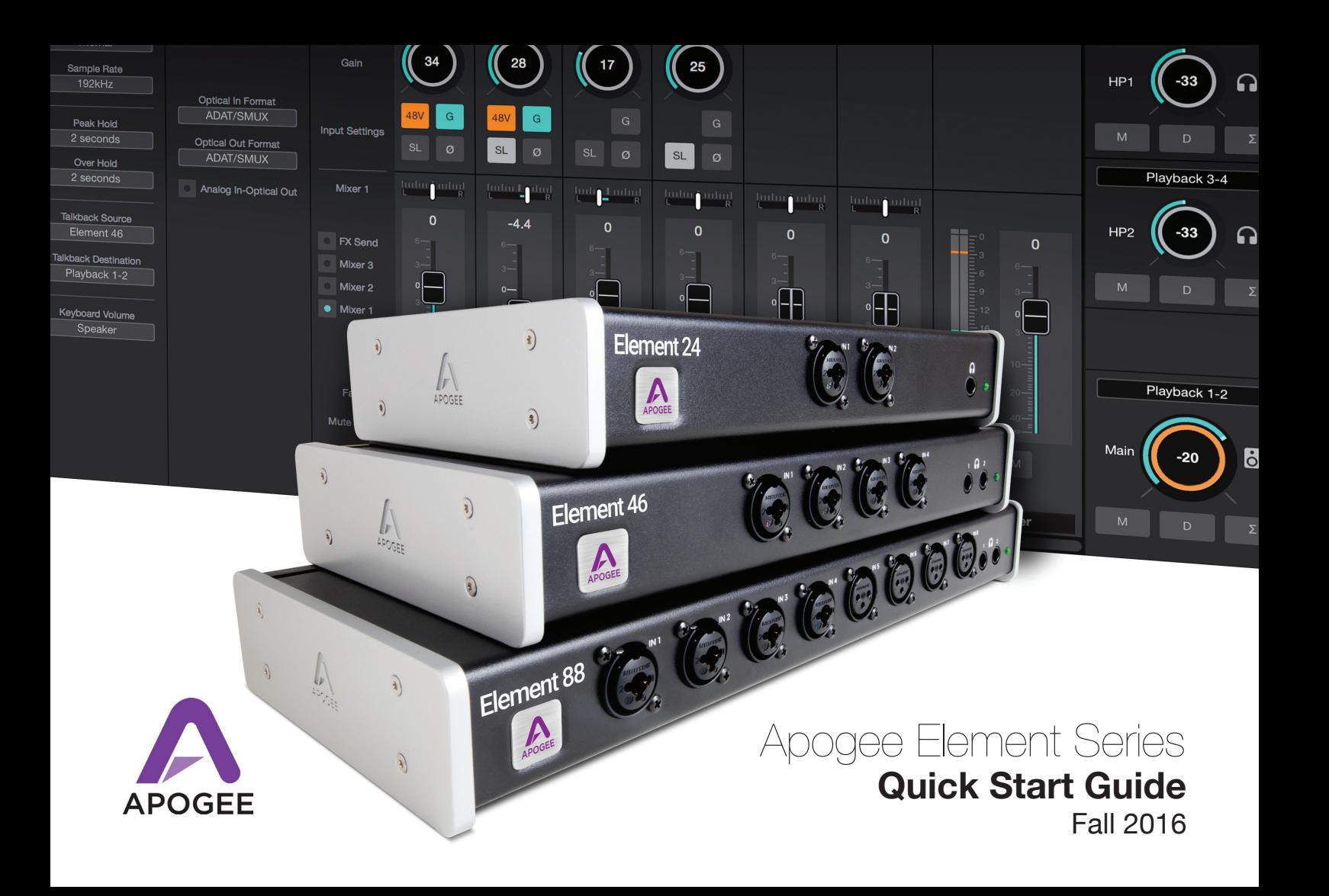

## Contents

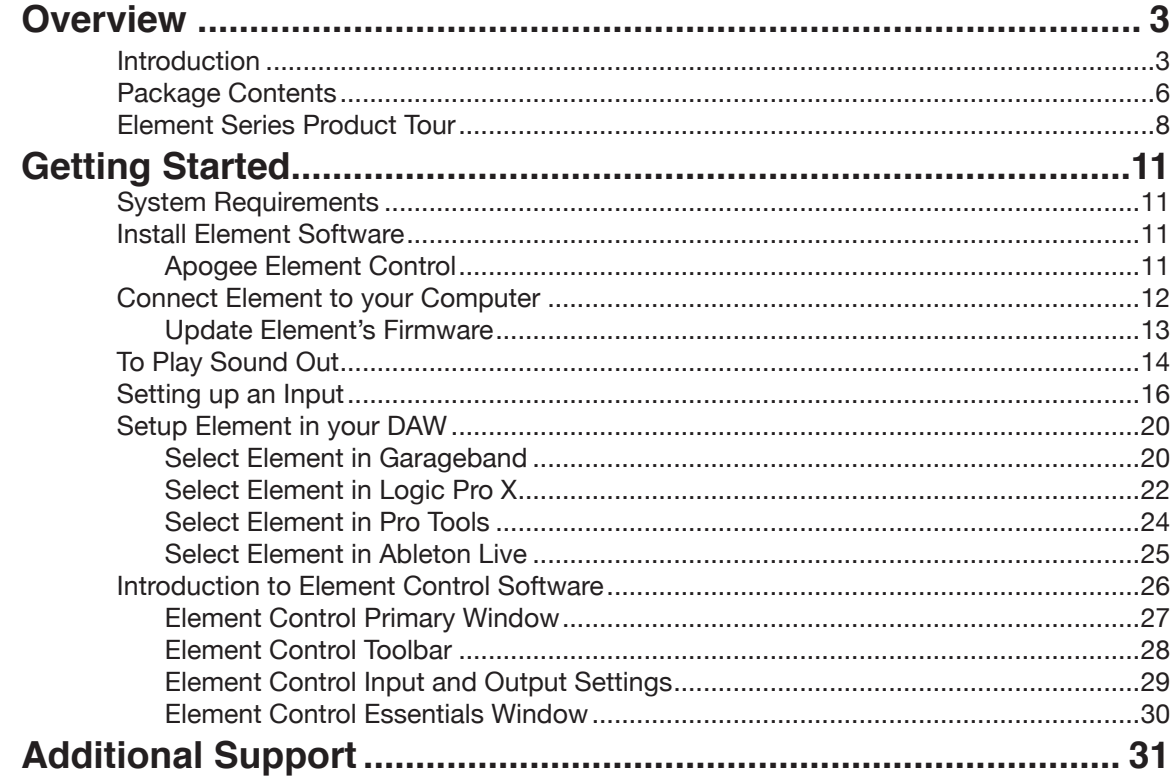

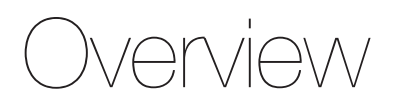

### **Introduction**

#### **Legendary Sound Quality. The Power of Thunderbolt. Elegant Simplicity.**

Apogee's Element 24, 46 and 88 are Thunderbolt audio I/O boxes for Mac. The Element Series takes the best of cutting-edge Apogee gear like Symphony I/O Mk II, Ensemble Thunderbolt and Groove and puts it into simple form factors. With streamlined hardware features and advanced software control, the Element series delivers ultimate recording quality and performance at unprecedented prices.

### **The Elements of Excellent Audio**

### Ad

#### Analog to Digital Conversion

A high-quality A/D converter is critical for capturing every detail of your recordings into your computer. The Element series features some of the best Apogee A/D conversion. Recording through an Element ensures you will minimize unwanted noise and maximize the signal quality. Your tracks will sound amazing and mixing your project will be easier.

### Mp

#### Microphone Preamps

Whether you are recording powerful drums, dynamic vocals or delicate strings, you need a premium mic preamp to capture the finest details of the performance. The Element Series mic preamps feature Apogee's Advanced Stepped Gain Architecture™. This analog circuit is designed to dynamically optimize across a gain range of 0-75dB to provide superior bandwidth and low distortion.

### Da

#### Digital to Analog Conversion

With a high-quality D/A converter, you will hear more definition in each track and virtual instrument. This clarity makes it easier for you to make precise adjustments and achieve the ideal balance when mixing your music. When you listen to your sessions through an Element, tracks will blend more harmoniously and mixing will be easier. The high end will sound crisp and clear and the low end will be tight and well defined.

## Cl

#### Clocking

An audio interface relies on a clock source like an orchestra relies on a conductor. A digital audio clock provides a timing signal to all the parts of a digital audio system so that each part of the AD/DA process may be synchronized. Element has its own built-in clock source and provides professional Word Clock IN and OUT for syncing with other digital audio gear. Use Element as the master clock to take advantage of Apogee's superior built-in clocking technology.

## Co

#### Thunderbolt Connectivity

The Element Series Thunderbolt driver offers incredible low-latency performance (1.41 ms round-trip) and rock-solid stability. Apogee's custom driver uses less of your computer's CPU power with the help of Direct Memory Access (DMA) technology. This allows you to run more plugins and monitor through your DAW at a low buffer setting. Element's low latency driver means you don't have to choose between power and speed.

### **Package Contents**

#### **The following items are included with your Element Series Interface**

#### **Apogee Element 24**

- Universal Power Supply with standard 3 pin-IEC cable
- Quick Start Guide
- **Warranty Booklet**

#### **Apogee Element 46**

- Universal Power Supply with standard 3 pin-IEC cable
- Quick Start Guide
- Warranty Booklet

#### **Apogee Element 88**

- Rack mounting kit
- Universal Power Supply with standard 3 pin-IEC cable
- Quick Start Guide
- Warranty Booklet

### **Register your product**

- Access Apogee's expert Technical Support for free
- Receive important product update information by email
- Take the Customer Satisfaction Survey for a chance to win Apogee gear!

### **Register now: www.apogeedigital.com/register**

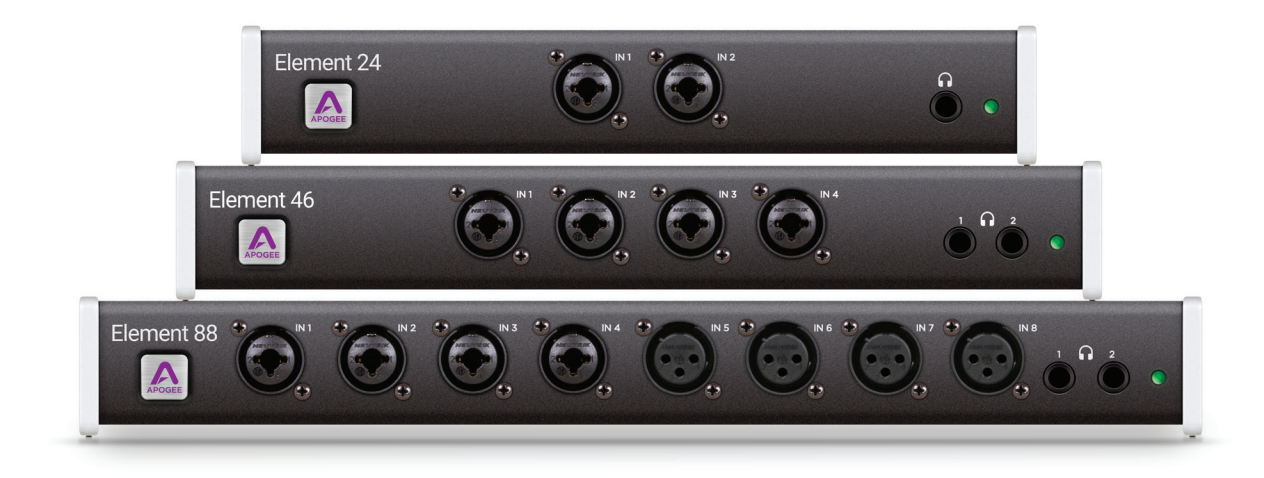

### **Element 24 Product Tour**

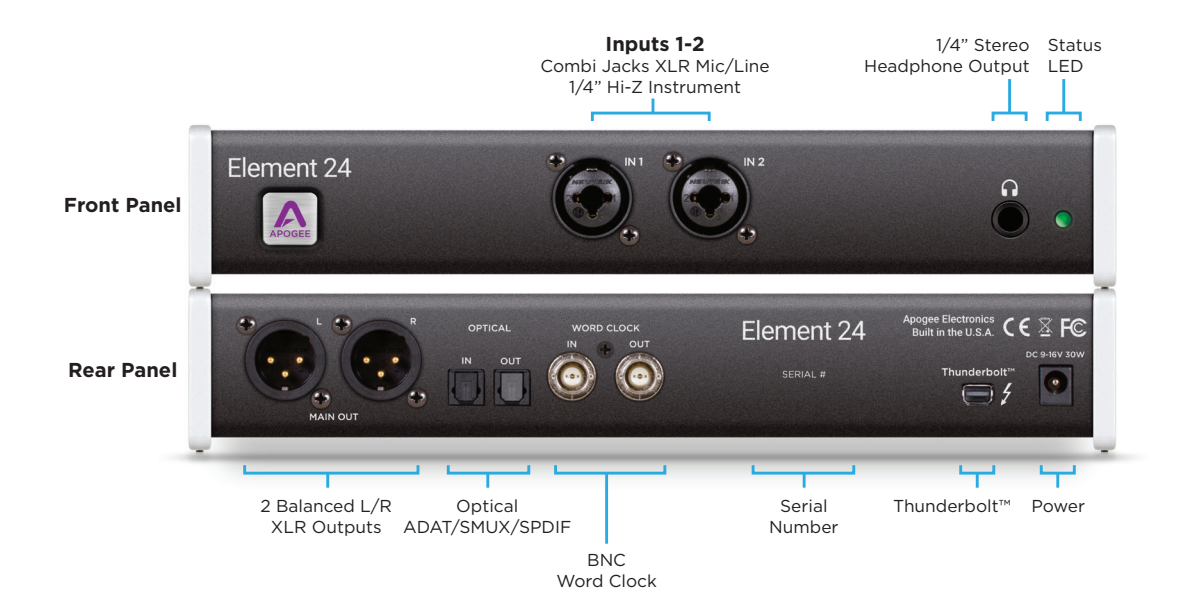

### **Element 46 Product Tour**

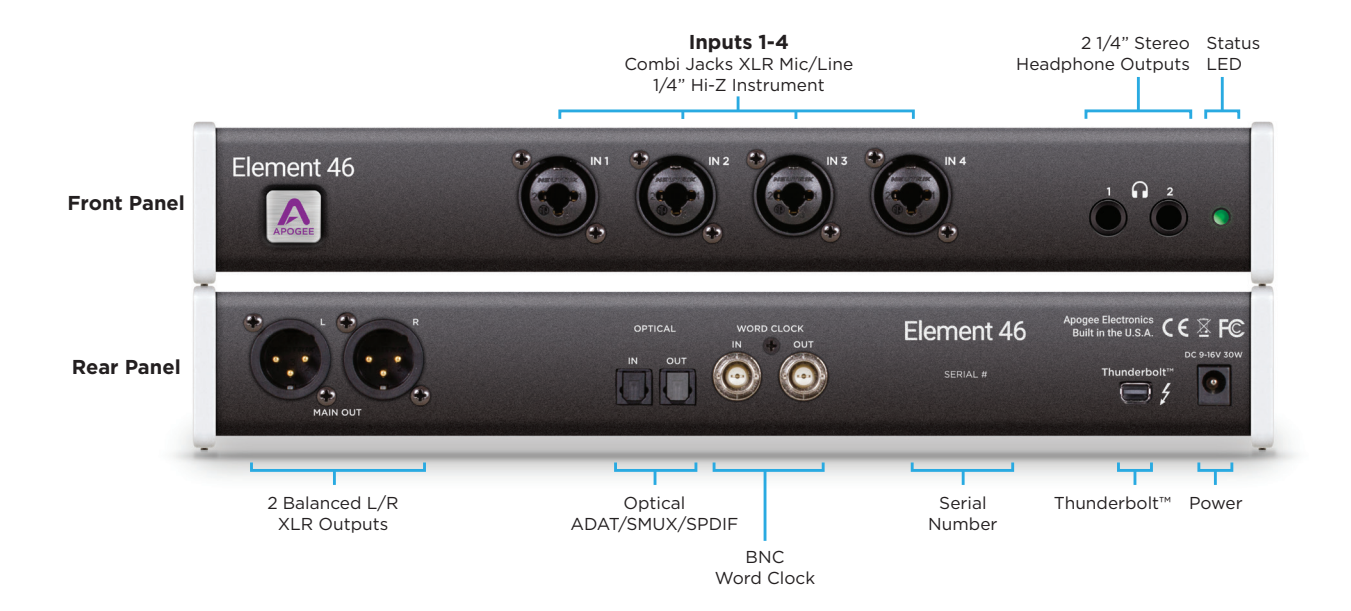

### **Element 88 Product Tour**

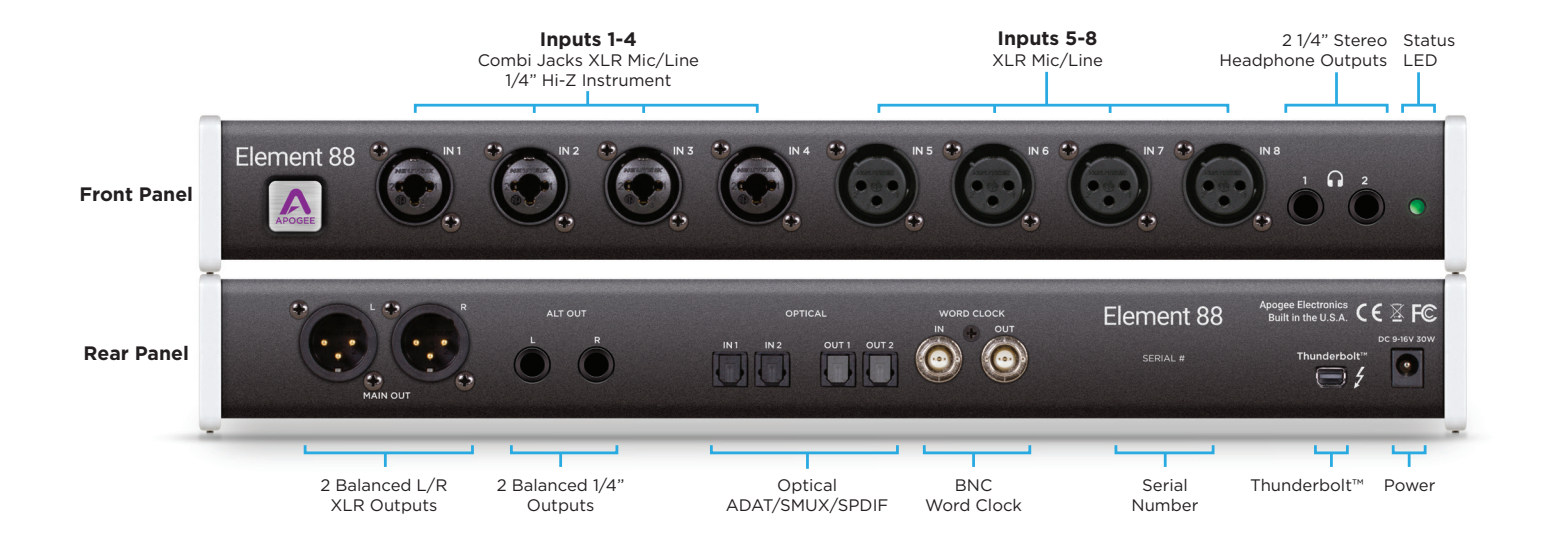

# Getting Started

### **System Requirements**

- Computer: Thunderbolt™-equipped Mac
- Mac OS 10.10 or greater
- Memory: 4 GB RAM minimum, 8 GB recommended
- Connection: Any available Thunderbolt port\*
- Software: Any Core Audio compatible application \*Thunderbolt cable not included

### **Install Element Software**

- 1. Download the latest Element Software Package from www.apogeedigital.com/support
- 2. Open the downloaded .dmg file and double-click the Element Installer.pkg that's inside.
- 3. Follow the prompts provided by the software installer package. You will be required to restart your computer.

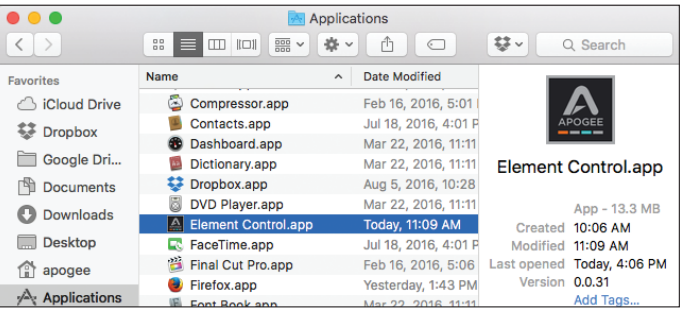

### **Element Control**

After installation is complete, you will find the Element Control Application in your Mac's Applications folder. All of Element's settings and parameters are controlled from this application.

### **Connect Element to Your Computer**

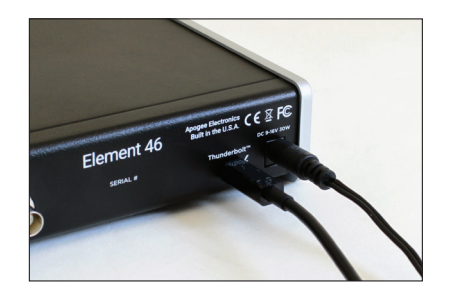

1. Connect the Power Supply to Element. 2. Connect Element to your Mac using a

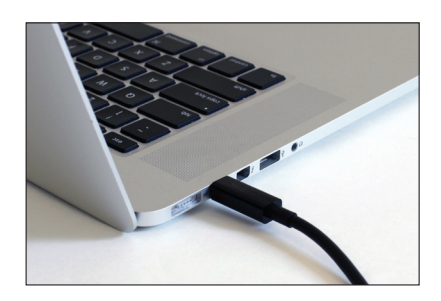

Thunderbolt cable.

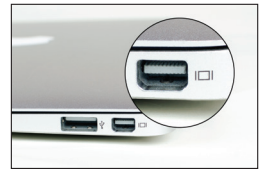

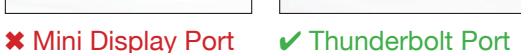

*NOTE: Make sure that your Mac has the Thunderbolt logo. The Mini DisplayPort, featured on many pre-Thunderbolt Macs, is the exact size of a Thunderbolt port but does NOT support Thunderbolt devices.*

### **Update Element's Firmware**

After the software installation, you may be prompted to update the Firmware:

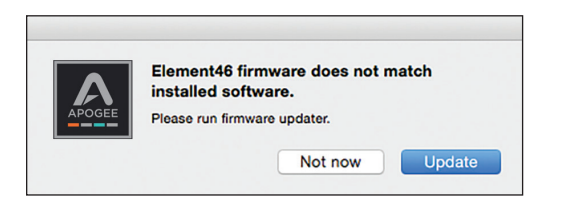

1. Click Update, or manually open the Element Firmware Updater.app from your computer's Applications > Utilities Folder.

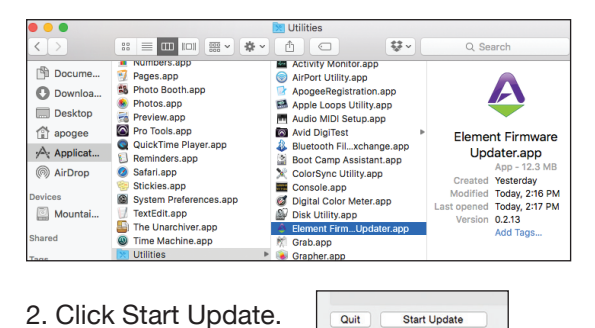

3. Follow any prompts that may appear.

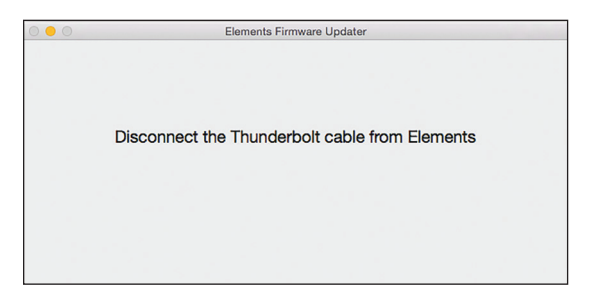

4. When it says Element is up to date, you can quit the updater.

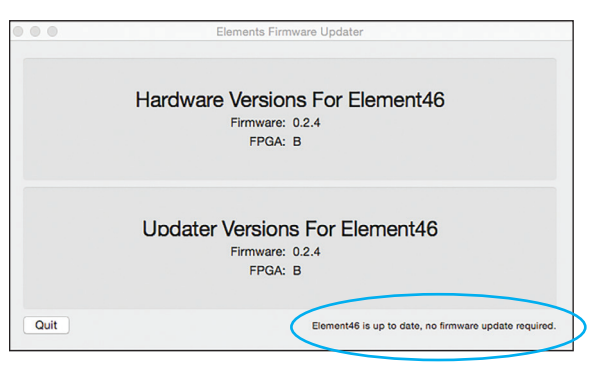

### **To Play Sound Out**

To get sound from general audio applications like iTunes, Spotify, or a web browser to play out of Element, it must be selected as the output device in Mac Sound Preferences:

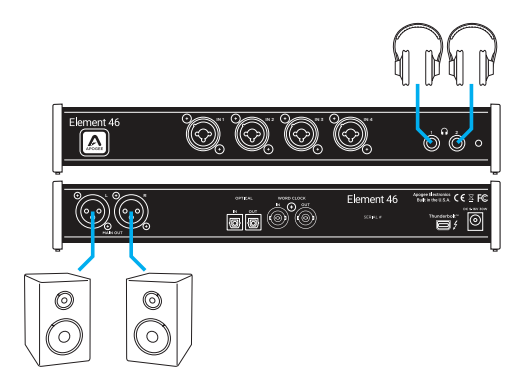

Connect speakers to the Main Out XLR jacks, and/or headphones to the HP1 or HP2 jacks.

1. Open Mac System Preferences and click the Sound icon.

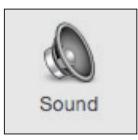

2. In the Output tab, select Element from the list.

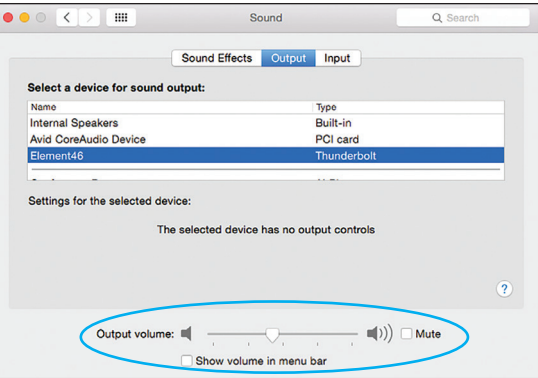

To control Element's output level from Sound Preferences, adjust the Output volume slider at the bottom of the Output tab page.

*Note: The Output volume slider controls what is selected in the Element Control software's "Keyboard Volume" setting.*

### **For more control over all the outputs of the Element interface, open the Element Control.app located in your Mac's Applications folder:**

When opening Element Control for the first time, the Snapshot Template window will appear. Select the "Getting Started" Template. This template will provide the monitor controls below:

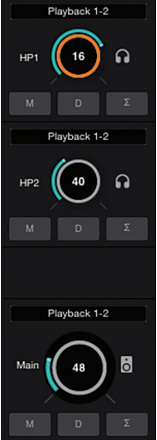

To adjust the Headphone output volume, click and drag up or down on the HP1, or HP2 Output Level control knob.

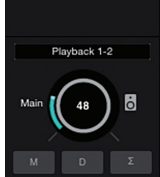

To adjust the Main output volume, click and drag up or down on the MAIN Output Level control knob.

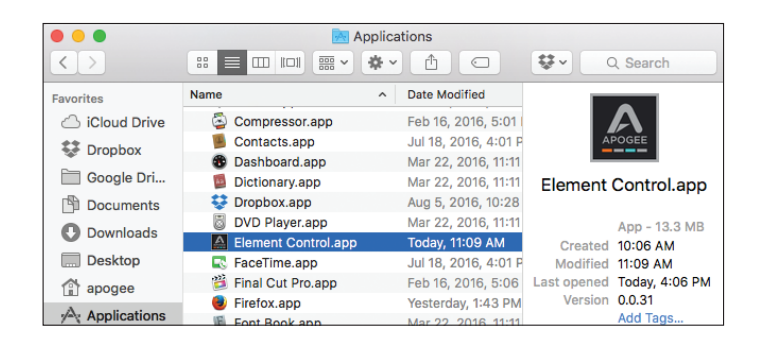

To change what the Apple keyboard volume buttons control.

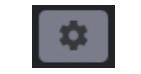

-Show the System Side Bar.

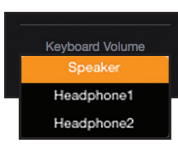

-Make your choice from the "Keyboard Volume" drop down box.

### **Setting up an Input**

Setup and control the input settings of your Apogee Element interface via the Element Control software.

1. Connect an XLR or ¼" instrument cable to the Input 1 combi jack.

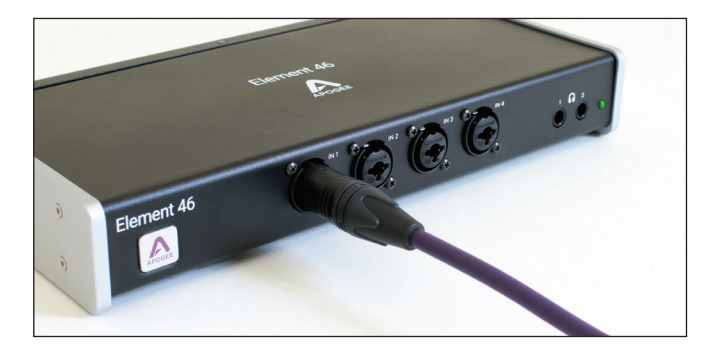

2. Open the Element Control software. 3. Click File > Open Snapshot Template.

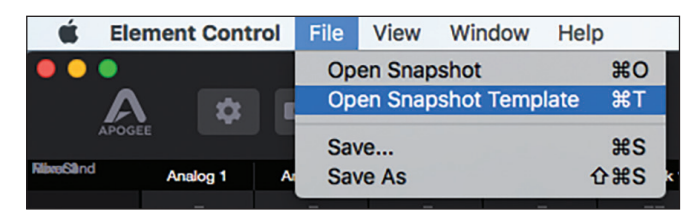

4. Select **"Getting Started"** from the Snapshot Template window.

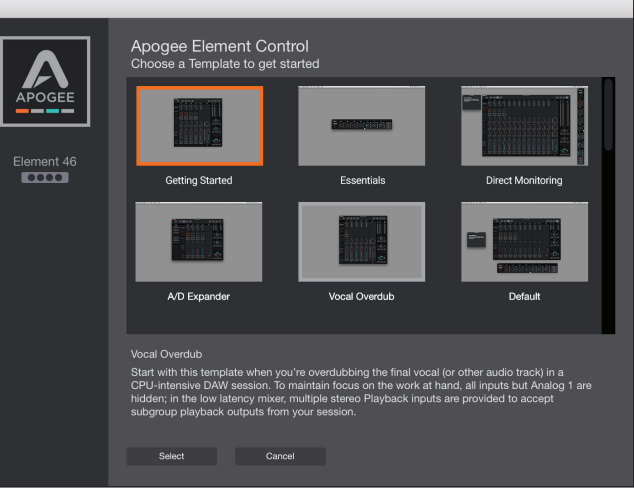

5. In the Analog 1 channel, set the Analog Level setting to:

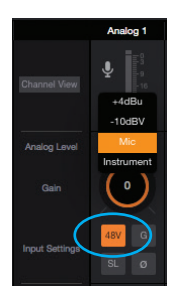

"Mic" if you are connecting via XLR cable.

If using a condenser microphone, click "48V" to activate phantom power

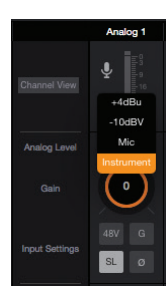

"Instrument" if you are connecting via  $\frac{1}{4}$ " cable.

6. Raise the Gain knob as you input signal.

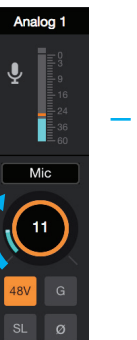

You will see input meter move with this signal.

#### Analog 1

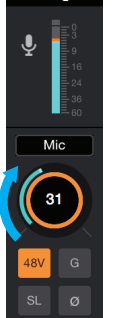

**Continue** raising the Gain knob until this meter gets close to the top on your loudest input.

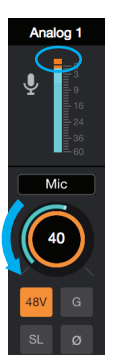

If the Over indicator is triggered, the Gain knob is too high and should be lowered.

Your input is now set up and can be recorded.

To hear the input signal, use the monitoring features of your Recording Program or DAW.

### **To direct monitor your Input without opening a Recording Program or DAW:**

1. Go to File > Open Snapshot Template and select **"Direct Monitoring"**

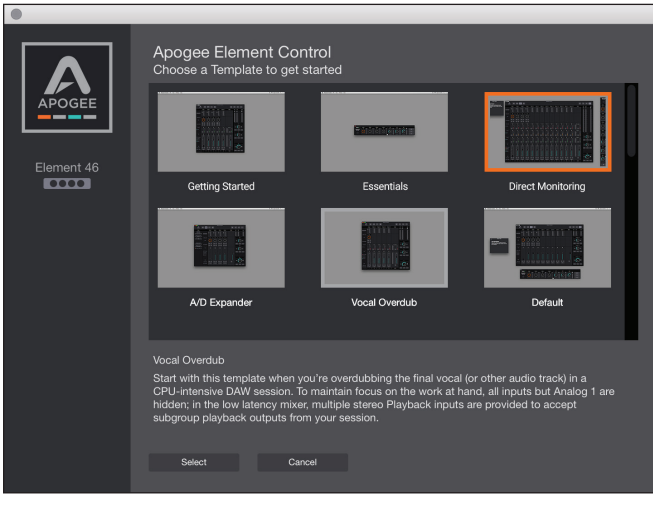

2. In the Analog 1 channel, set the Analog Level setting to:

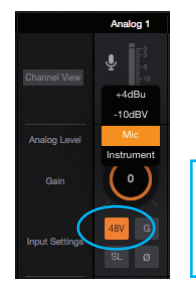

"Mic" if you are connecting via XLR cable.

#### If using a condenser microphone, click "48V" to activate phantom power

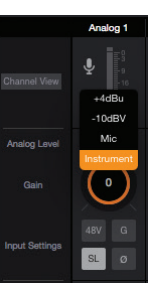

"Instrument" if you are connecting via ¼" cable.

3. Raise the Gain knob as you input signal.

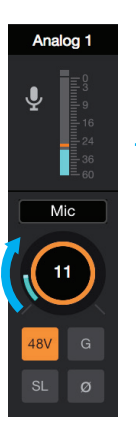

You will see input meter move with this signal.

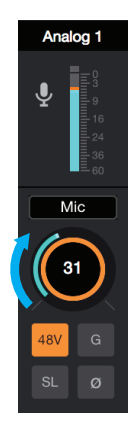

**Continue** raising the Gain knob until this meter gets close to the top on your loudest input.

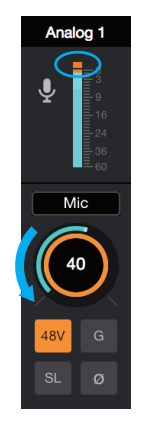

If the Over indicator is triggered, the Gain knob is too high and should be lowered.

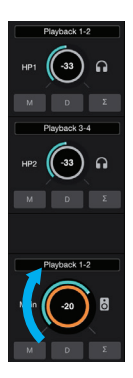

Adjust how loudly you hear the input signal by adjusting the speaker or headhpone output volume knob.

*Note: Adjustments to the Mixer 1 faders only affect monitoring and does not alter the signal being sent to your recording program or DAW*

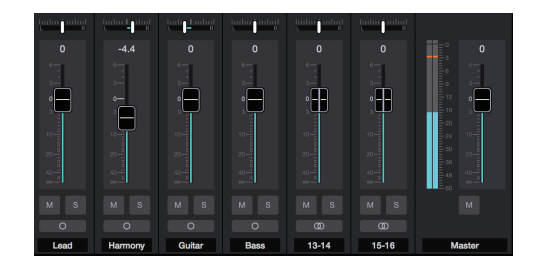

### **Setup Element in your DAW**

Most professional applications have their own audio preferences that are separate from the Mac System Preferences. Basic steps for setting up Element are provided. For more detail on this topic, refer to the documentation that comes with your recording program.

### **Select Element in Garageband:**

1. Open Garageband and create a New Empty Project.

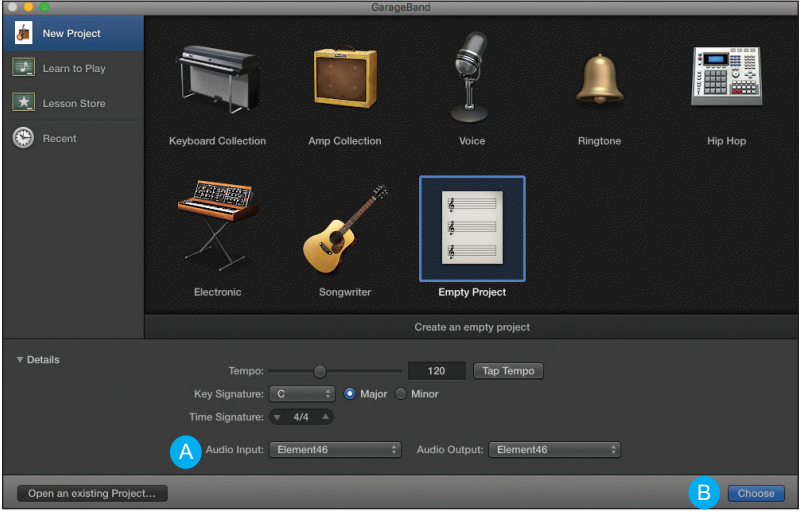

2. In the Details expansion, ensure Element is selected as the Audio Input and Output device (A), and click Choose (B).

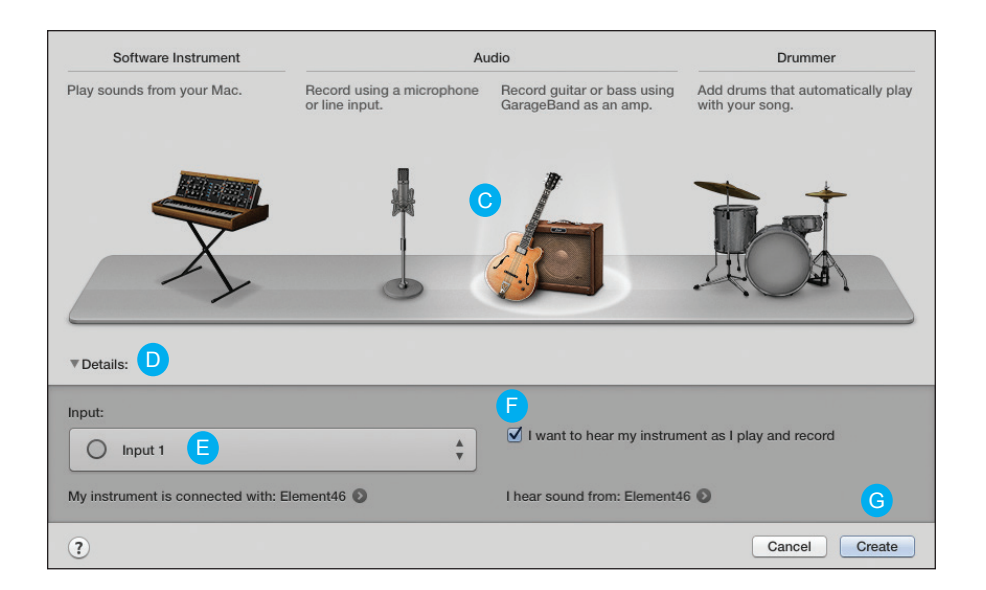

You should be able to see input signal in the level meter, and hear it passing through to the headphone or speaker output.

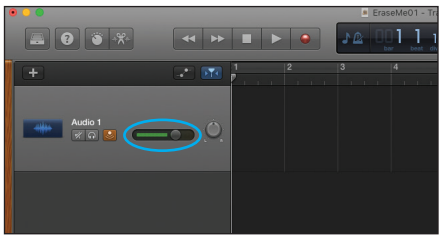

- 3. In the Track dialog that appears, select an Audio track, Guitar or Mic (C).
- 4. Expand the Details arrow (D) to select Input 1 (E).
- 5. Ensure the check box is selected for "I Want to hear my Instrument as I play and record" (F).
- 6. Click Create (G).

### **Select Element in Logic Pro X:**

1. Go to Logic Pro X > Preferences > Audio. 3. Select "Apply Changes" and close the

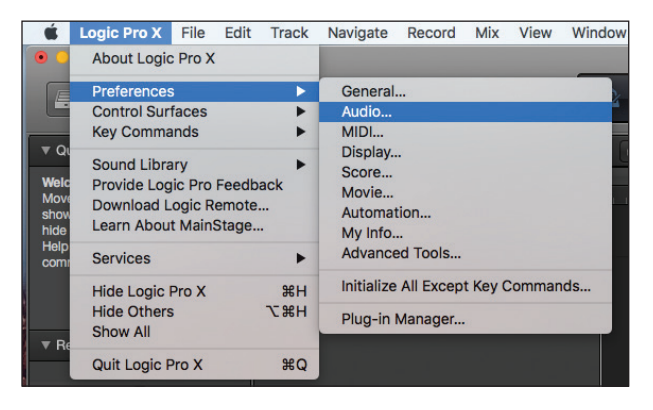

2. In the Devices Tab, select Apogee Element in the Output and Input Device drop-down boxes.

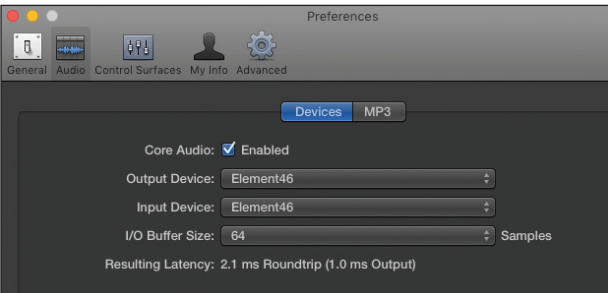

Preferences window.

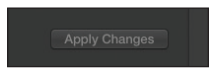

#### 4. Go to Track > New Tracks.

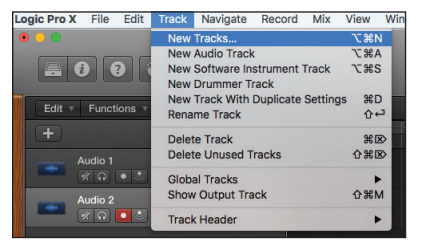

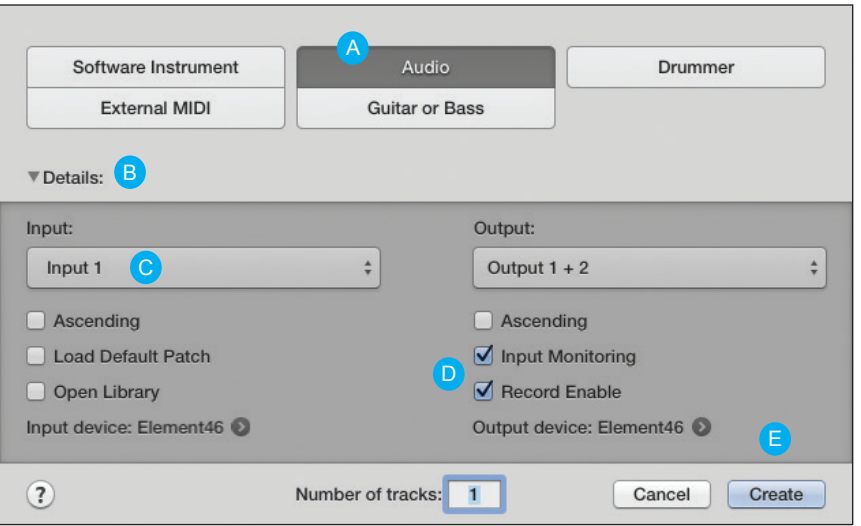

You should be able to see input signal in the level meter, and hear it passing through to the headphone or speaker output.

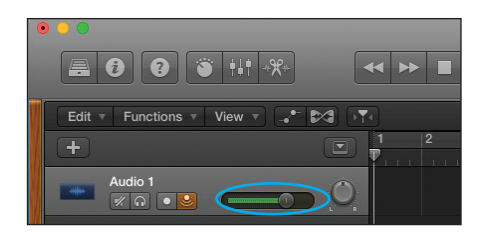

- 5. Select Audio. (A)
- 6. In the Details drop down (B), select input 1. (C)
- 7. Check the box for Input Monitoring and Record Enable. (D)
- 8. Click Create. (E)

### **Select Element in Pro Tools:**

1. Open Pro Tools and create a New Project.

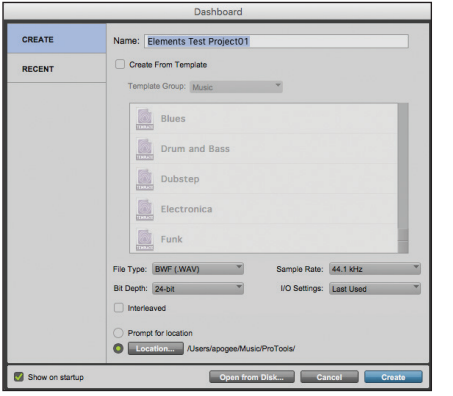

2. Go to Setup > Playback Engine and select Element46 as the playback engine and click OK.

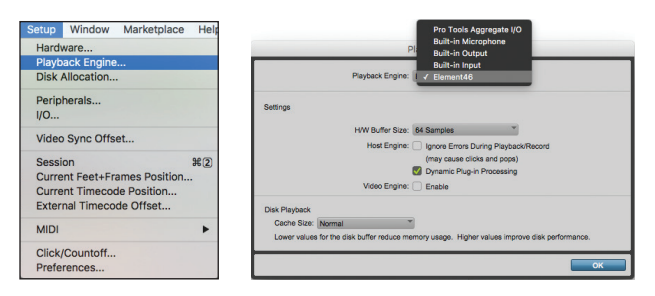

#### 3. Go to the Track > New Menu.

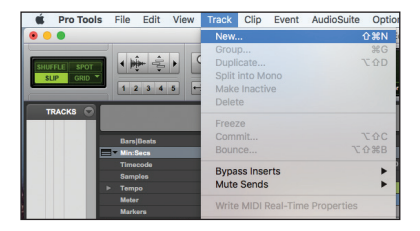

#### 4. Create 1 Mono Audio Track.

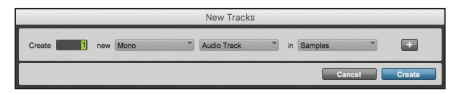

#### 5. Select Input 1.

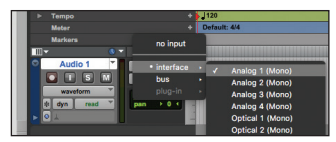

6. Click the Record and Input Monitoring Buttons.

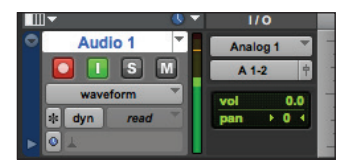

### **Select Element in Ableton Live:**

1. Open Ableton Live and go to the Live > Preferences Menu.

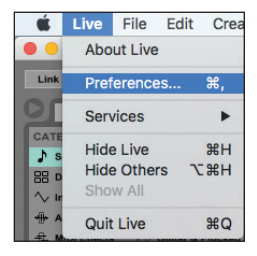

2. Select Element as the Audio Input & Audio Output Device.

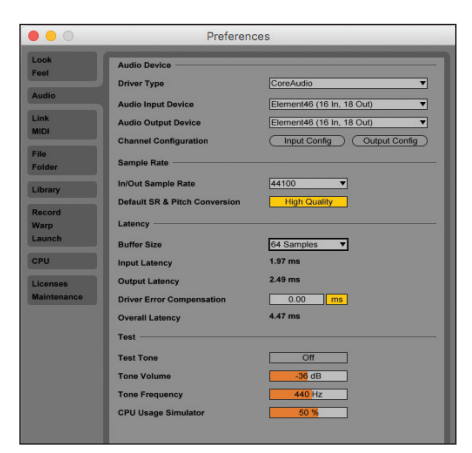

3. Change the Buffer Size to "64 samples". Adjust this setting based on your computer's performance.

4. In an Audio Track, select Input 1, and Monitor IN

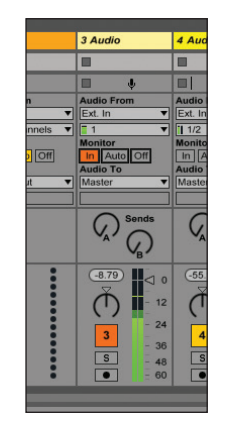

You should be able to see input signal in the level meter, and hear it passing through to the headphone or speaker output.

### **Introduction to Element Control Software**

All features and settings of your Apogee Element interface are controlled through the Element Control software. When you first open Element Control, you are presented with a basic layout providing the most commonly used features and settings.

#### **Apple Keyboard Navigation Tips**

Use the Arrow keys to change Analog input and output settings;

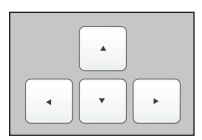

Press  $\leftrightarrow$  to scroll the orange focus ring through analog inputs and outputs.

Press  $\blacktriangle \blacktriangledown$  to raise or lower the level highlighted with the focus ring.

Use the volume keys (F10, F11 and F12) to set the level of the Speaker or Headphone output. See p.15 for details.

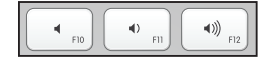

The Element Control user interface is highly customizable. Many features - for example, mixers, channels or sidebars - can be hidden or deactivated so that only the ones you want to see are displayed. You can then save your changes as a Snapshot. Create Snapshots for different workflows and recall them quickly when needed.

Snapshot Templates (which may be viewed by selecting File > Open Snapshot Template) provide a point of departure for a variety of popular workflows. Start with the Snapshot Template that closest to your preferred workflow, customize it further, then save it as a Snapshot.

For detailed information on these templates refer to the Elements Series Users Guide downloadable at: www.apogeedigital.com/support

#### Playback from Software Monitor Control System Device Sidebar Sidebar Analog Input Channels Channels Channels Sidebar Channels  $\bullet\bullet\bullet$ Element Control A  $\blacksquare$  $\ddot{\mathbf{Q}}$ Toolbar  $\sim$ System Device Analog 1 Analog 1-2 Analog 3 Analog 4 Playback 1-2 Master HP1  $HP2$ Main  $\Omega$  $\Omega$  $\blacksquare$  $\bullet$  $\sim$  $\hat{\mathbf{r}}$  $\hat{\bm{\theta}}$  $\mathbf{Q}$ Ready ж Channel View **Output** Master Device Signal Speaker Level Mic Mic Mic Instrument Analog Level Meters Clock Source 25  $23$  $\frac{26}{26}$ 42 Optical In Format 48V Playback 1-2 Peak Hold **Input Settings**  $SL$  $SL$ **Optical Out Format** ADAT/SMUX Over Hold  $\Omega$  $-30$ HP<sub>1</sub> T u judud<br>R Mixer 2 Mixer 2 · Analog In-Optical Out  $\overline{\blacksquare}$  $\bullet$  Pre A  $\Theta$  $\Theta$  $\overline{\textbf{B}}$  $\Theta$ **Talkback Source** Playback 1-2 **Talkback Destination** Mixer 1 n ur undurg  $HP2$  $-30$  $\Omega$ **Keyboard Volume**  $\mathbf 0$  $\mathbf{0}$  $\overline{0}$  $\mathbf{0}$ EX Send Mixer 3  $\overline{\blacksquare}$ **i**  $\sqrt{ }$ . L ∘⊟  $\bullet$  Mixer 2  $\bullet$  Mixer 1 Playback 1-2  $\blacksquare$  $-30$  $M$   $S$  $M \parallel S$  $M$   $S$  $M$   $S$ M S Mono | Stereo  $\overline{2}$  $\mathbf{3}$  $13 - 14$ **Master** т Mixers

**Element Control Primary Window**

Apogee Element Series Quick Start Guide | 27

Master Control

#### **Element Control Toolbar**

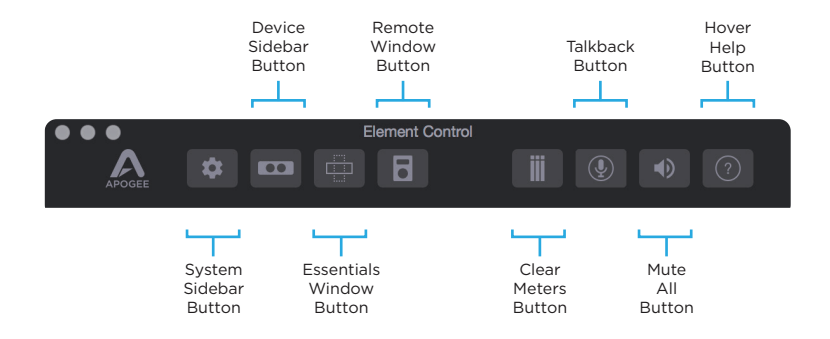

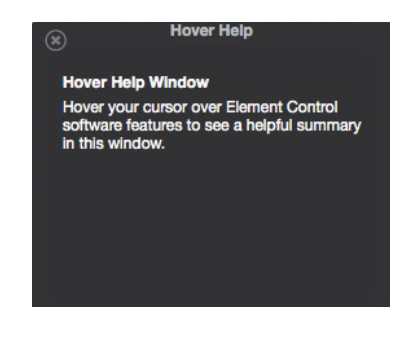

For specific information about Element Control's features, open the Help window and hover your Mac's pointer above each setting to see a helpful summary.

### **Element Control Input and Output Settings**

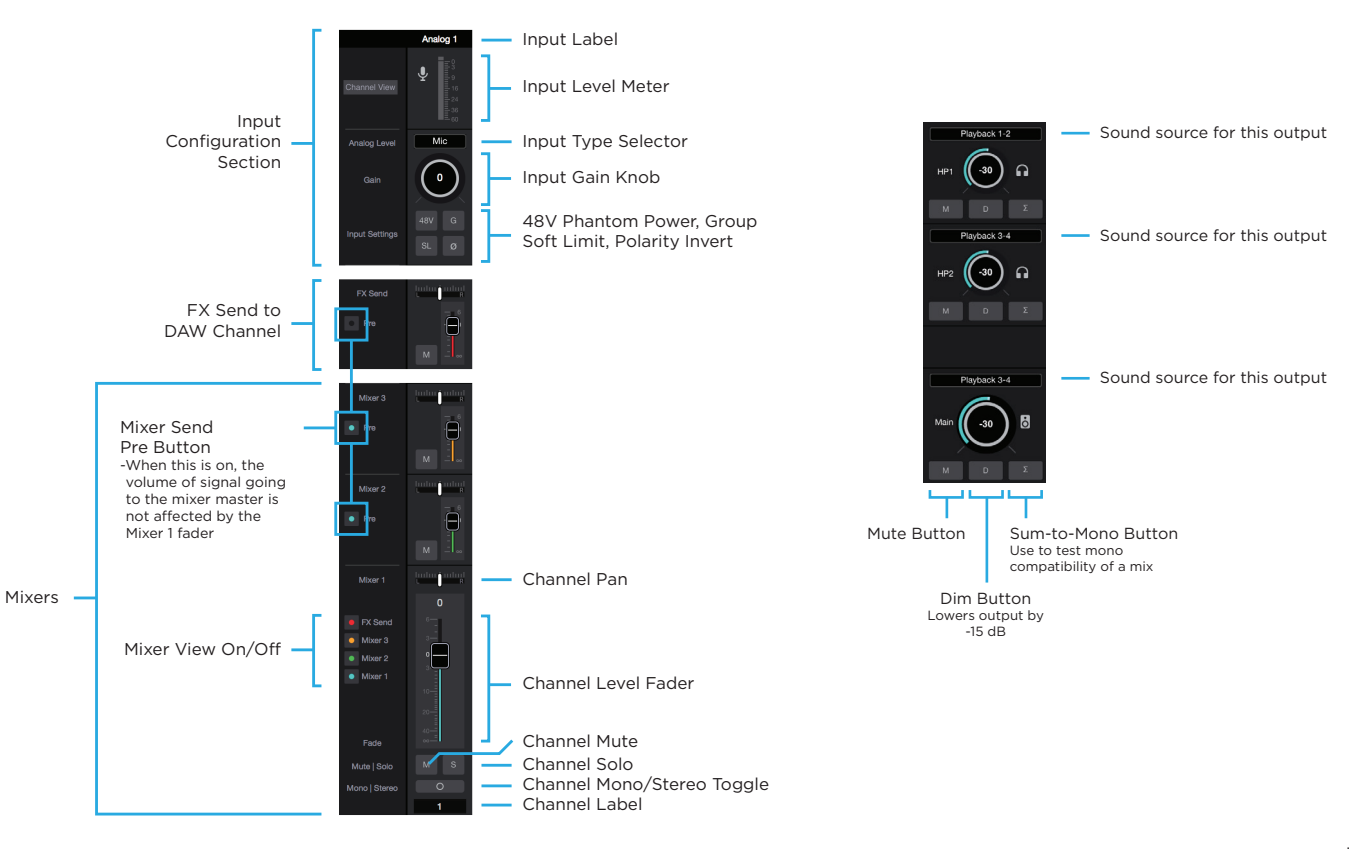

#### **Element Control Essentials Window**

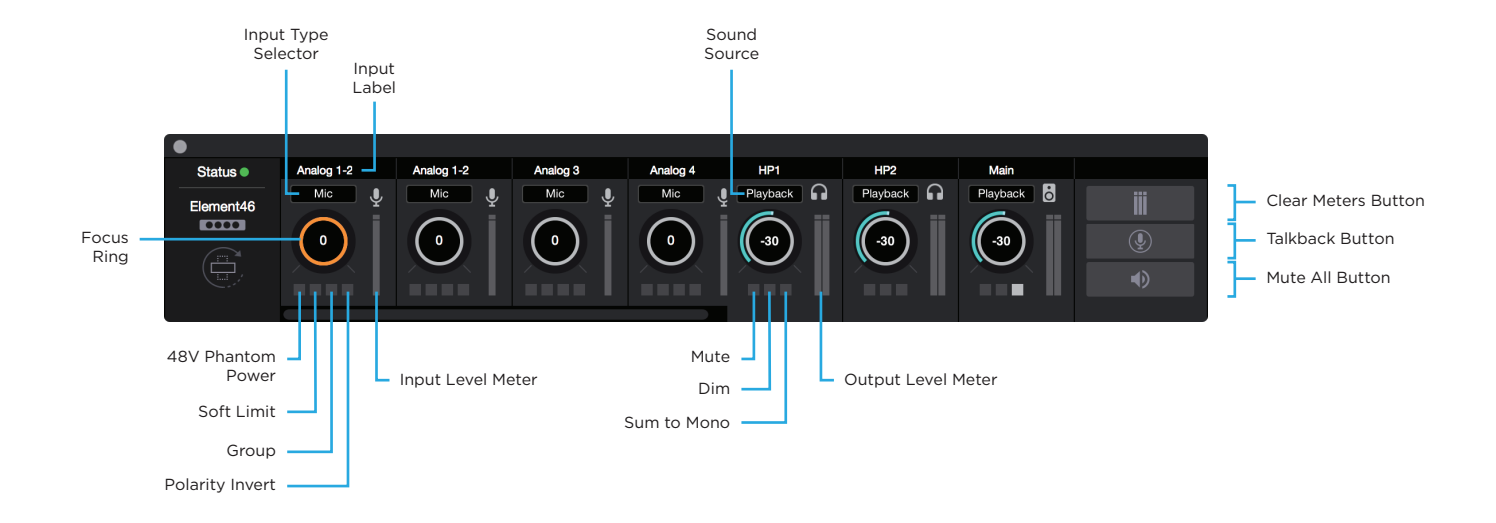

## Additional Support

### **For more information**

- Element Series User's Guide
- Apogee KnowledgeBase and FAQs
- Apogee Product Registration
- How to contact Apogee Technical Support

Please visit: www.apogeedigital.com/support

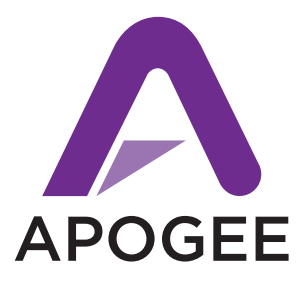

#### www.apogeedigital.com

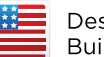

Designed in California<br>Built in the U.S.A.\*

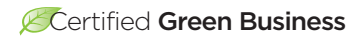

\*Apogee products are built in the U.S.A. using domestic and foreign parts and components.

> PN-0070-0002-0000 Rev 1.0.0 AN-0027-0048-0000 Rev 1.0.0